# <span id="page-0-0"></span>**MODULE 1** module :

# <span id="page-0-1"></span>**Installation de Fedora**

Objectifs de ce

- *Installation du système et de la distribution Fedora.*
- *Créer des partitions sur le disque dur.*
- *Se brancher au système en mode graphique.*

# Table des matières

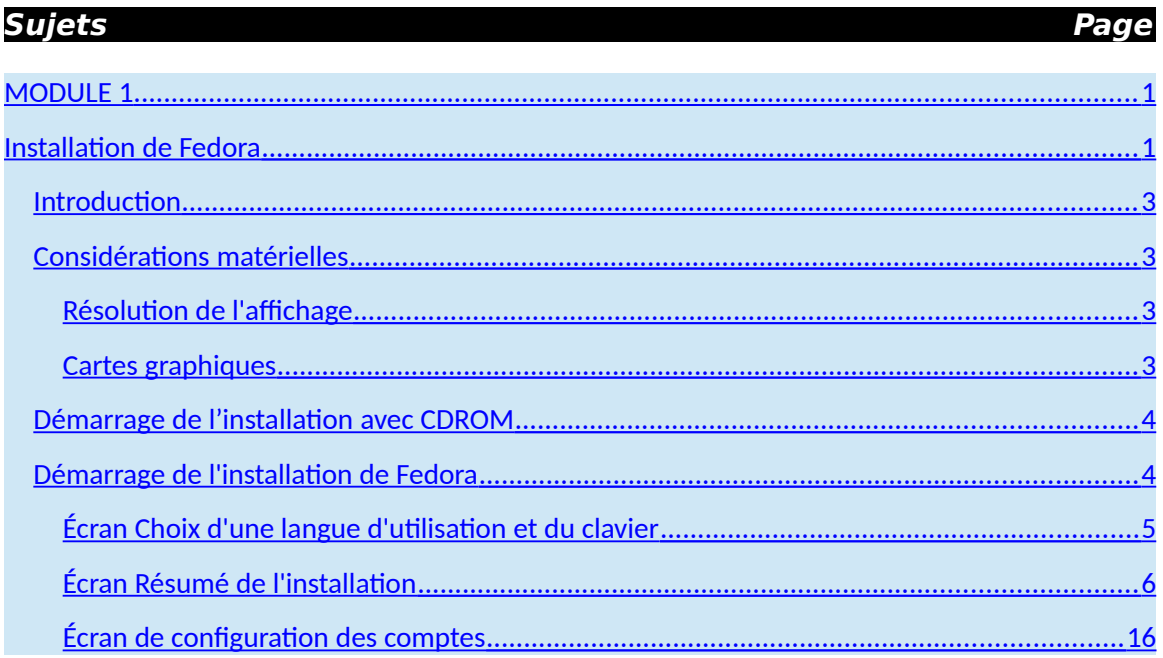

# <span id="page-2-3"></span>*Introduction*

Nous procédons, dans ce module, à l'installation de la distribution Fedora 20 qui est la plus récente version de cette distribution au moment d'écrire ce module. La procédure d'installation suppose qu'il y a déjà un système d'exploitation installé sur le disque dur.

La plupart du temps, cet autre système sera de la famille Windows. À la fin de l'installation, nous aurons donc un système de démarrage dit « en duo ». C'est-à-dire qu'au démarrage de l'ordinateur, celui-ci nous demandera lequel des systèmes Windows ou Linux nous voulons démarrer.

# <span id="page-2-2"></span>*Considérations matérielles*

Pour l'installation, vous devez disposer d'un lecteur de CDROM/DVD. Si vous n'avez pas de CDROM/DVD, vous pouvez quand même installer Linux en procédant à une installation par réseau ou en démarrant d'une clé usb si votre système le permet.

L'espace disque utilisé dépend du type d'installation que vous choisirez et des applications que vous ajouterez à votre système au fur et à mesure de son utilisation. Voici la grosseur approximative de la taille requise sur disque en fonction de différents scénarios.

Les valeurs ci-dessous représentent les valeurs minimales recommandées pour une installation par défaut. Selon vos besoins, vous pourriez nécessiter plus de ressources.

Un processeur de 1GHz ou plus,

au moins 1Go de mémoire vive,

au moins 10Go d'espace disponible sur le disque.

## <span id="page-2-1"></span>**Résolution de l'affichage**

Une installation graphique requiert une résolution de 800 x 600 ou supérieure.

## <span id="page-2-0"></span>**Cartes graphiques**

Fedora 20 supporte la plupart des dispositifs d'affichages. Les dispositifs graphiques moins récents ne supportent pas l'accélération. Voici les modèles de cartes qui ne supporteront pas l'accélération matérielle :

- Toutes les cartes Intel avant GMA9xx
- Toutes les cartes NVIDIA avant NV30 (GeForce FX5xxx )
- Les cartes Radeon avant R300 (Radeon 9500)

# <span id="page-3-1"></span>*Démarrage de l'installation avec CDROM*

Le DVD de Fedora peut automatiquement démarrer lorsque l'ordinateur est mis sous tension. Pour ce faire, vous devez vous assurer que le CDROM/DVD est l'unité première qui sera utilisée pour le démarrage initial « boot » du système. Assurezvous de choisir l'unité de CDROM/DVD comme premier périphérique de démarrage.

# <span id="page-3-0"></span>*Démarrage de l'installation de Fedora*

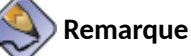

Insérez le CDROM/DVD de démarrage de Fedora dans le lecteur de CDROM/DVD et redémarrez votre ordinateur. Le CDROM/DVD va automatiquement démarrer et vous présente le premier écran.

Vous recevez alors un écran similaire à celui-ci :

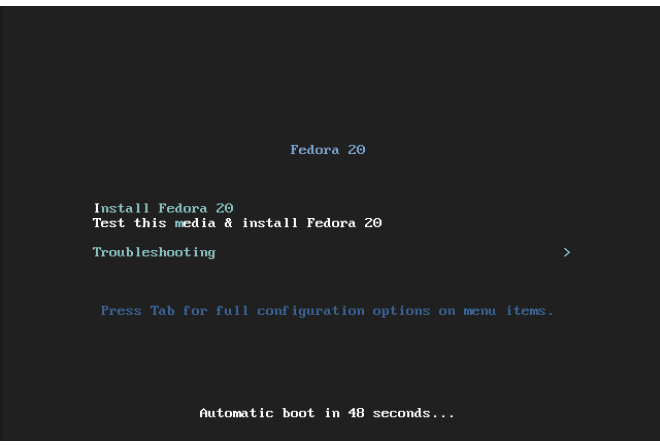

Vous avez une minute pour faire votre choix. Soyez certain de choisir l'option « Install Fedora 20 ».

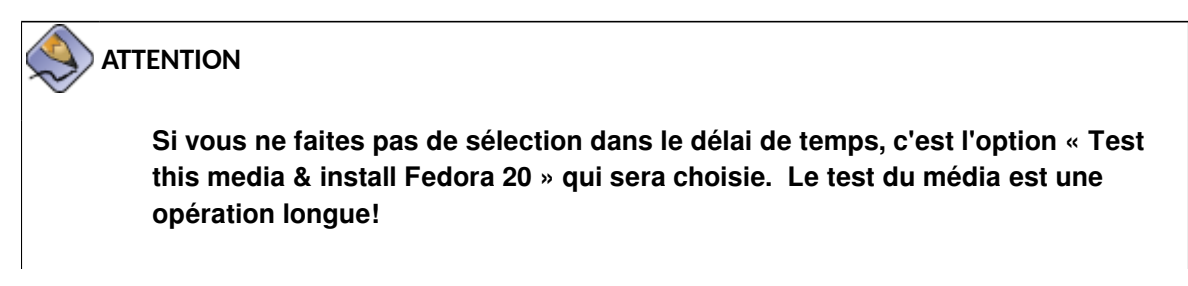

Après un certain temps, vous obtenez l'écran ci-dessous :

## <span id="page-4-0"></span>Écran Choix d'une langue d'utilisation et du clavier

On vous demande de choisir la langue que vous utiliserez pour votre système ainsi que la langue pour le clavier à droite

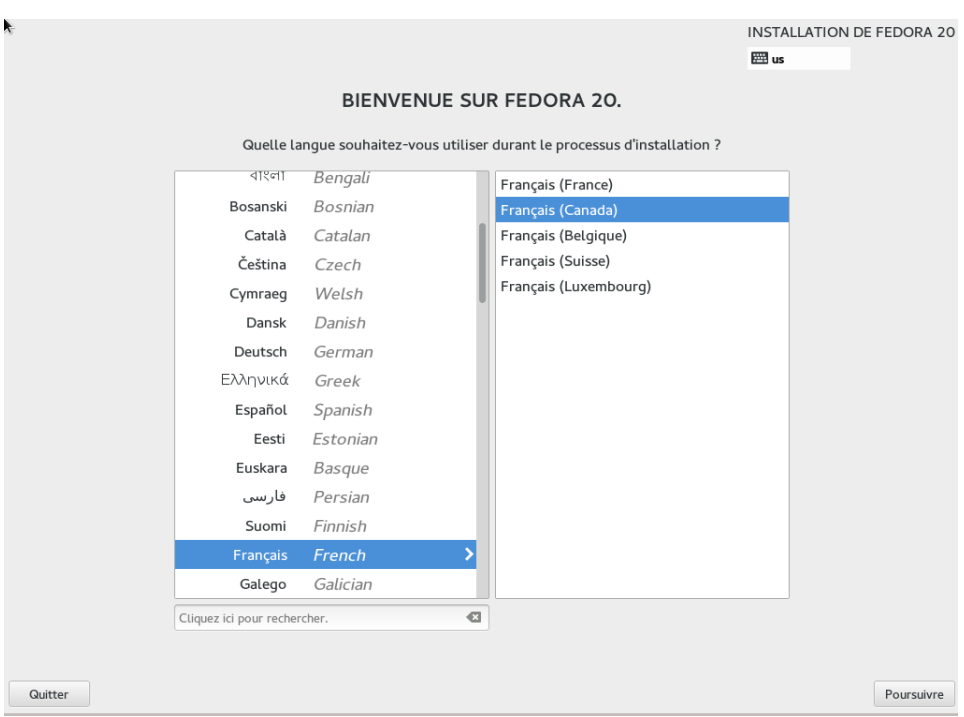

- ➢ Choisissez la langue que vous désirez. Dans la capture d'écran ci-dessus, nous avons choisi « Français French » pour la langue d'usage à gauche et le clavier « Français (Canada) » pour la langue du clavier à droite.
- > Cliquez sur Poursuivre

## <span id="page-5-0"></span>Écran Résumé de l'installation

Quitter

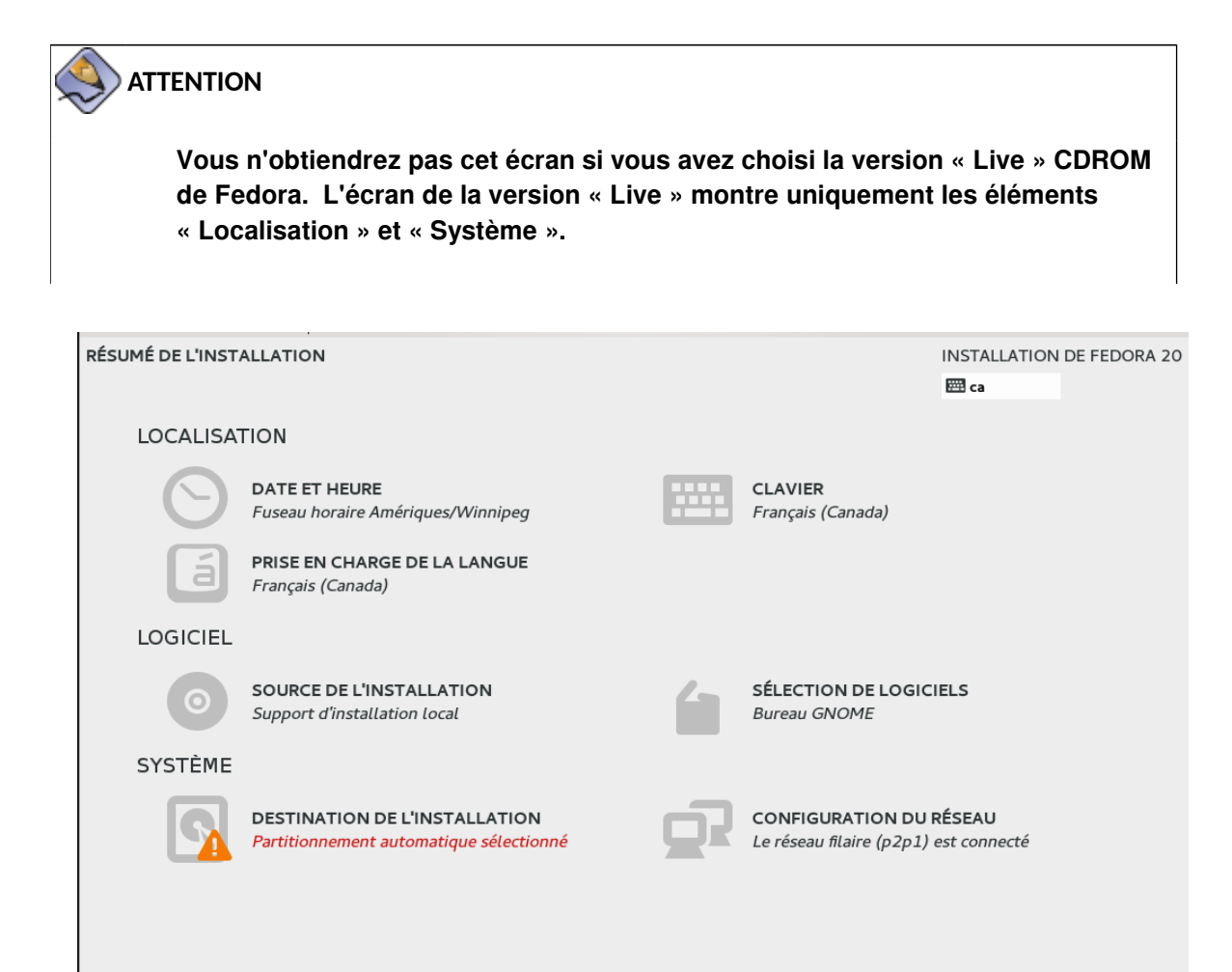

➢ Comme on l'indique dans le bas de l'écran, il faut réviser les informations qui comporte l'icône  $\triangle$ . Vous pouvez aussi changer n'importe quel autre élément non satisfaisant. On remarque, par exemple, dans la figure ci-dessus, que le fuseau horaire pour la date et l'heure est configuré sur Winnipeg au Canada. On pourra donc changer cette

information en cliquant sur cet élément  $\sum_{\text{Fuseau horaire Amérigues/Winnipeg}}$ 

 $\hat{\Delta}$  - Veuillez compléter les points marqués avec cette icône avant de passer à l'étape suivante.

Commencer l'installation

Nous ne toucherons pas vos disques avant que vous n'ayez appuyé sur ce bouton.

### *Date et heure*

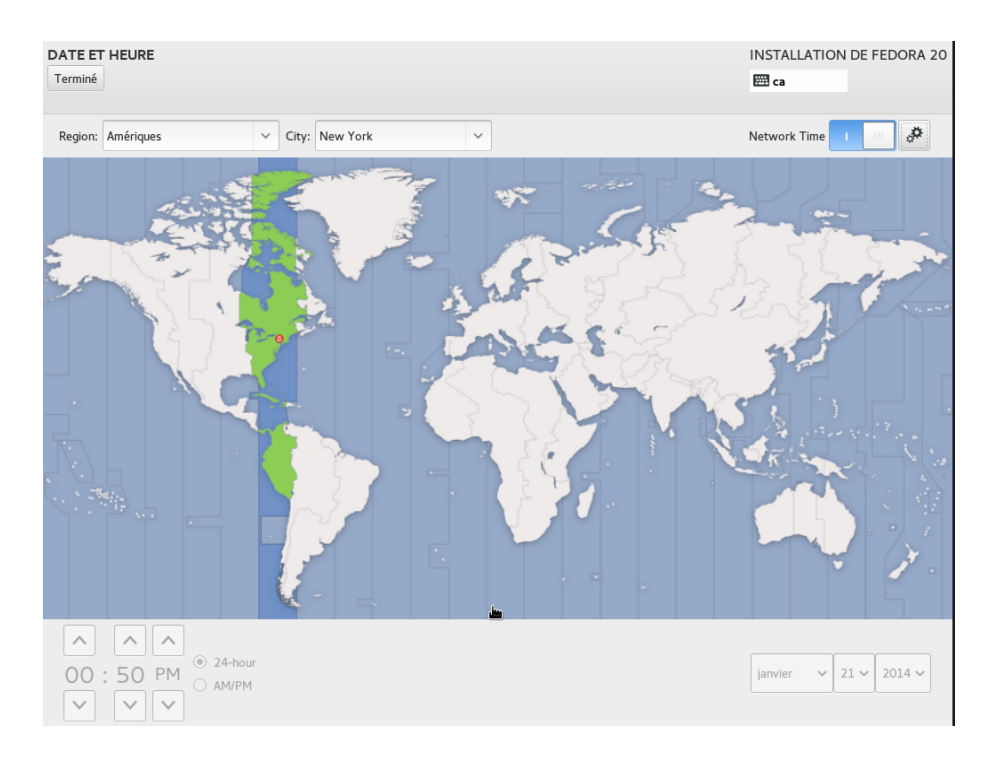

- ➢ Choisissez un fuseau horaire satisfaisant. Dans l'exemple, nous sommes à Montréal. La ville de Montréal n'étant pas présente dans la liste, nous choisissons donc la ville de New York qui se situe dans le même fuseau horaire.
- ➢ Le temps réseau (network time en haut à droite) est automatiquement sélectionné. Désélectionnez-le et vous pourrez vous-même configurer l'heure en bas à gauche. Pour l'instant, laissez le défaut.
- ▶ Lorsque vous avez terminé cette étape, cliquez sur Ferminé . Vous revenez alors à l'écran précédent.

#### *Sélection de logiciels*

Cliquez sur

**SÉLECTION DE LOGICIELS Bureau GNOME** 

 C'est à cet endroit que l'on peut choisir un ensemble de logiciels qui sera installés sur l'ordinateur. En fonction de la sélection, un groupe de logiciel sera installé par défaut. Voici quelques groupes de logiciels disponibles :

- Bureau GNOME (C'est le choix par défaut) : Installe l'interface graphique GNOME et l'ensemble de logiciel qui y est associé.
- KDE Plasma Workspaces : Installe l'interface graphique KDE et l'ensemble de logiciel qui y est associé.

Il y a d'autres interface graphique disponible si les deux précédents ne vous satisfont pas. Il y a, entre autre, LXDE, Cinnamon et MATE. Les deux derniers interfaces sont d'ailleurs des interfaces utilisés dans la distribution « Linux Mint ».

- Station de travail de développement et de création : Si vous voulez utiliser votre ordinateur comme station de travail et de développement logiciel, alors on peut choisir cette option.
- Si vous voulez transformez votre ordinateur en serveur Web, alors l'option « Serveur Web » est parfaite pour cela.
- Environnement de bureau standard : si vous voulez utilisez plus d'une interface graphique (C'est le choix que nous allons faire).

La fenêtre suivante est ce que vous avez obtenu :

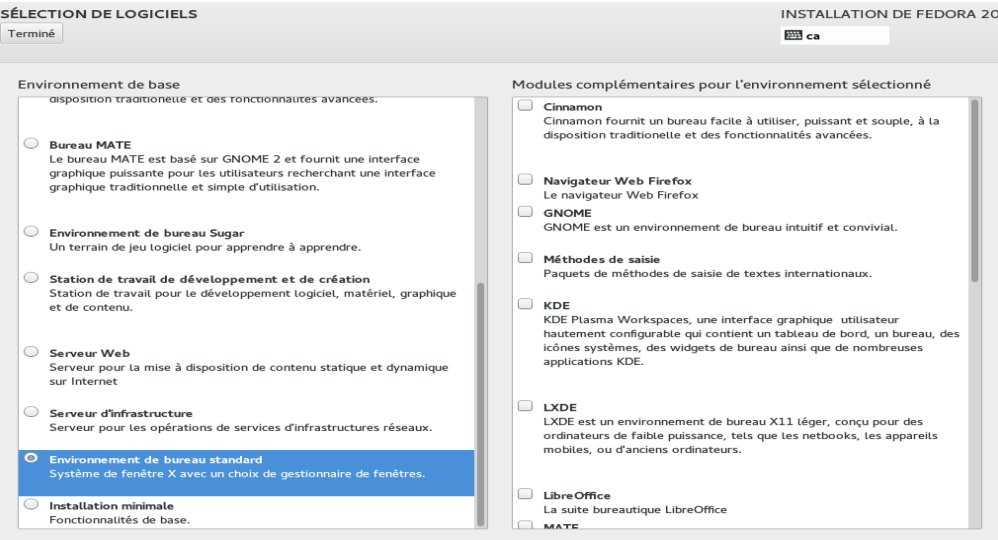

Dans la fenêtre précédente, faites les choix suivants :

- Environnement de bureau standard et sélectionnez les éléments suivants à droite :
	- Navigateur Web Firefox
	- GNOME
	- KDE
	- LibreOffice
	- Outils d'administration
	- Outils de développement et bibliothèques pour C
	- Outils de développement
- Lorsque vous avez terminé, cliquez sur Terminé.

### *Destination de l'installation*

Cette option permet, entre autre, de sélectionner le disque qui sera utilisé pour l'installation. On peut aussi créer des partitions sur le disque qui permettront de recevoir les différentes portion du système comme les comptes usagers ou les logiciels.

On peut également y ajouter des disques comme des disques amovibles ou des cartes micro flash.

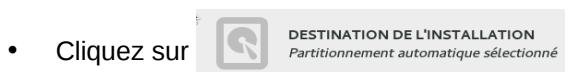

Vous obtenez la fenêtre suivante :

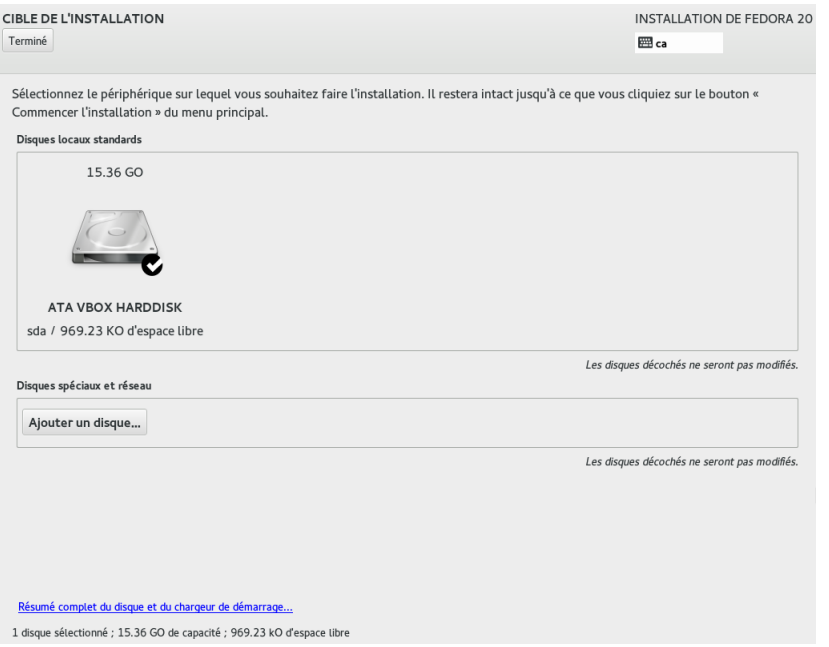

- S'il n'y a pas de crochet en dessous à droite du disque, cliquez sur le disque qui est affiché. Vous verrez alors un crochet en bas du disque et le disque sera en surbrillance.
- Cliquez sur Terminé.

#### **ATTENTION**

mille Window  $\frac{1}{2}$ si vous n'avez pas déjà un système de la famille  $\frac{1}{2}$  (Configuration du réseau) pouvez sauter cette section et vous rendre à la page 15 "Configuration du réseau". Si vous n'avez pas déjà un système de la famille Windows installé sur votre ordinateur, vous pouvez sauter cette section et vous rendre à la page 15 "Configuration du réseau".

La fenêtre suivante s'affiche :

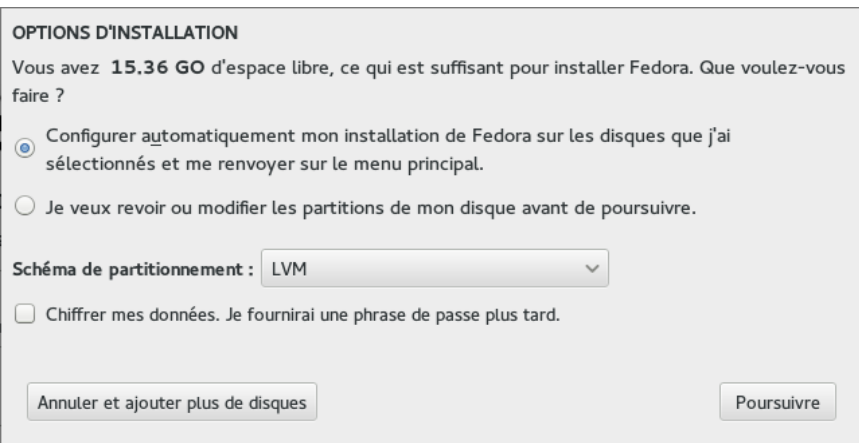

Cette étape vous permet de configurer automatiquement les partitions ou de les créer vous-même.

Pour l'instant, nous allons laisser l'installateur configurer automatiquement les partitions.

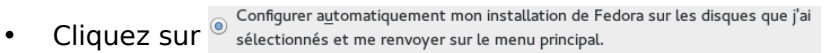

- Décochez l'option « Chiffrez mes données »
- Cliquez sur Poursuivre

### *Configuration des partitions avec un système Windows pré-installé*

Vous obtenez la fenêtre suivante qui vous indique que l'installateur a détecté une autre partition mais que malheureusement, il n'y a pas assez de place pour installer Fedora.

Ne vous en faites pas, l'installateur contient un petit outil qui permet de récupérer de l'espace directement de la partition de Windows non-utiilisé.

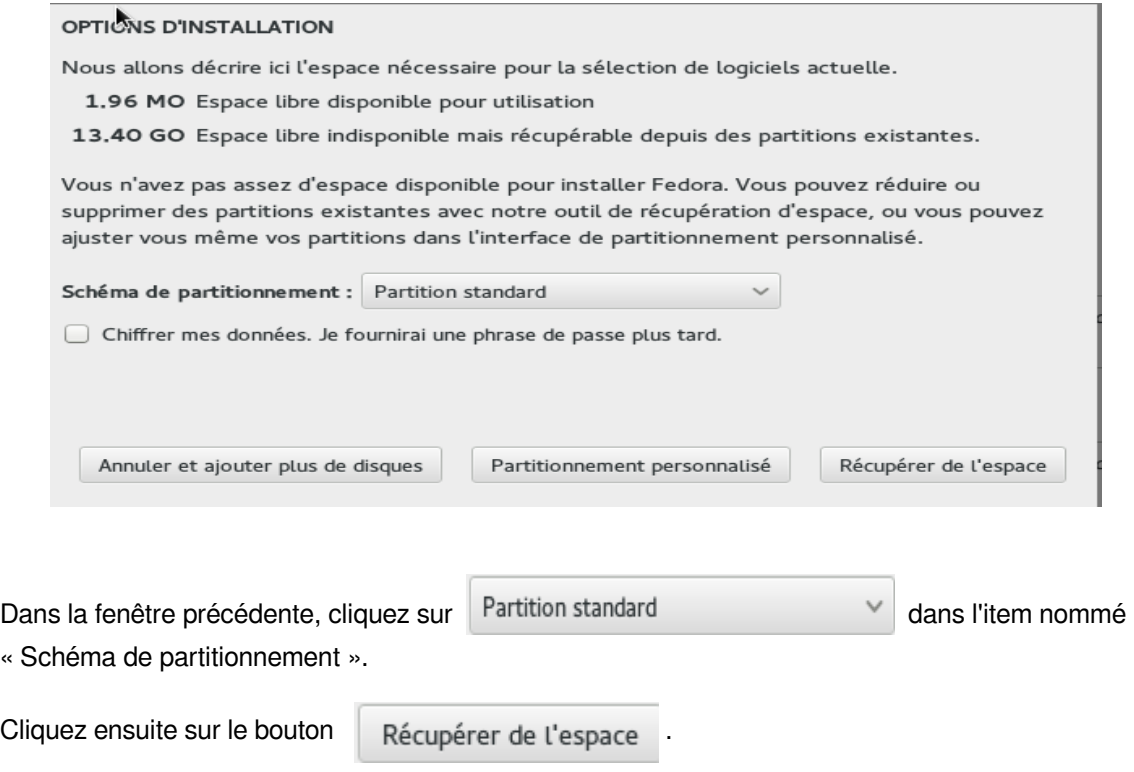

Vous obtenez alors une fenêtre qui vous permettra de redimensionner l'espace de la partition Windows pour l'attribuer à Fedora. Ne vous inquiétez pas, aucune donnée n'est perdu lors de ce processus.

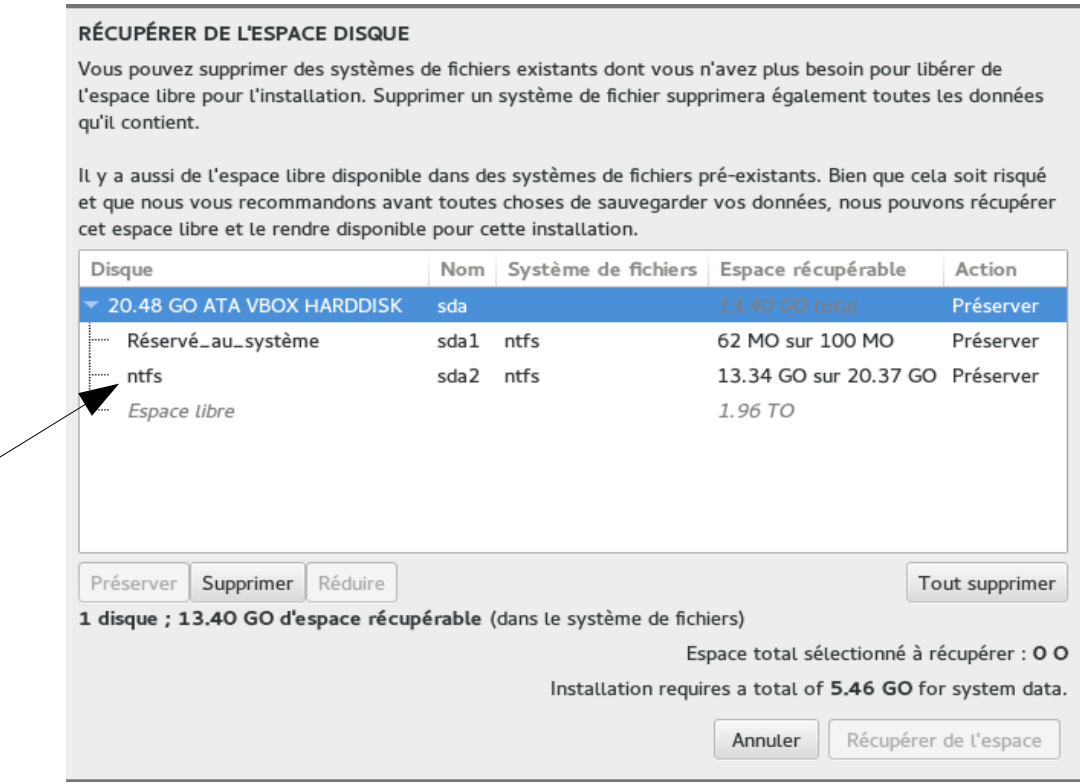

Il s'agit de cliquer sur la ligne qui débute par « ntfs » dans la colonne « Disque ». Voir l'image précédente.

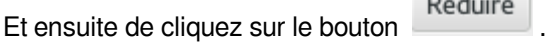

1

Réduire

Vous obtenez une barre de défillement comme ci-dessous :

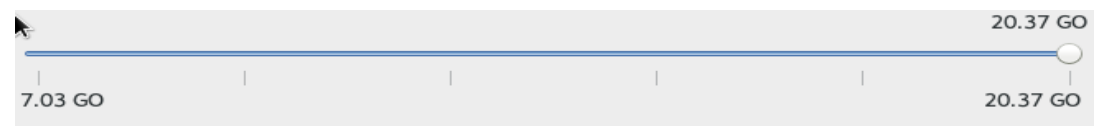

Il s'agit de faire glisser le bouton vers la gauche pour récupérer l'espace voulu. On vous conseille au moins de récupérer 15 Go. Vous verrez le total récupéré au fur et à mesure dans le bas de la fenêtre comme ci-dessus :

Espace total sélectionné à récupérer : 0 0

Voici l'état de la fenêtre après avoir récupéré non loin de 10G0.

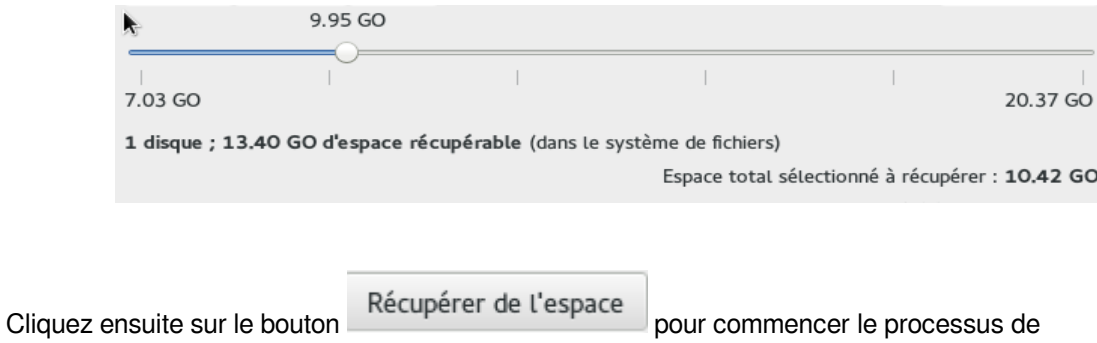

récupération d'espace.

Vous revenez alors à la fenêtre du résumé de l'installation.

## *Configuration du réseau*

Cette option permet de configurer la façon que le système sera connecté au réseau. Par défaut, l'option sélectionnée est de reçevoir l'adresse IP par le serveur DHCP. Il n'y a donc rien à modifier de ce côté. Par contre, le nom de la machine peut être changé.

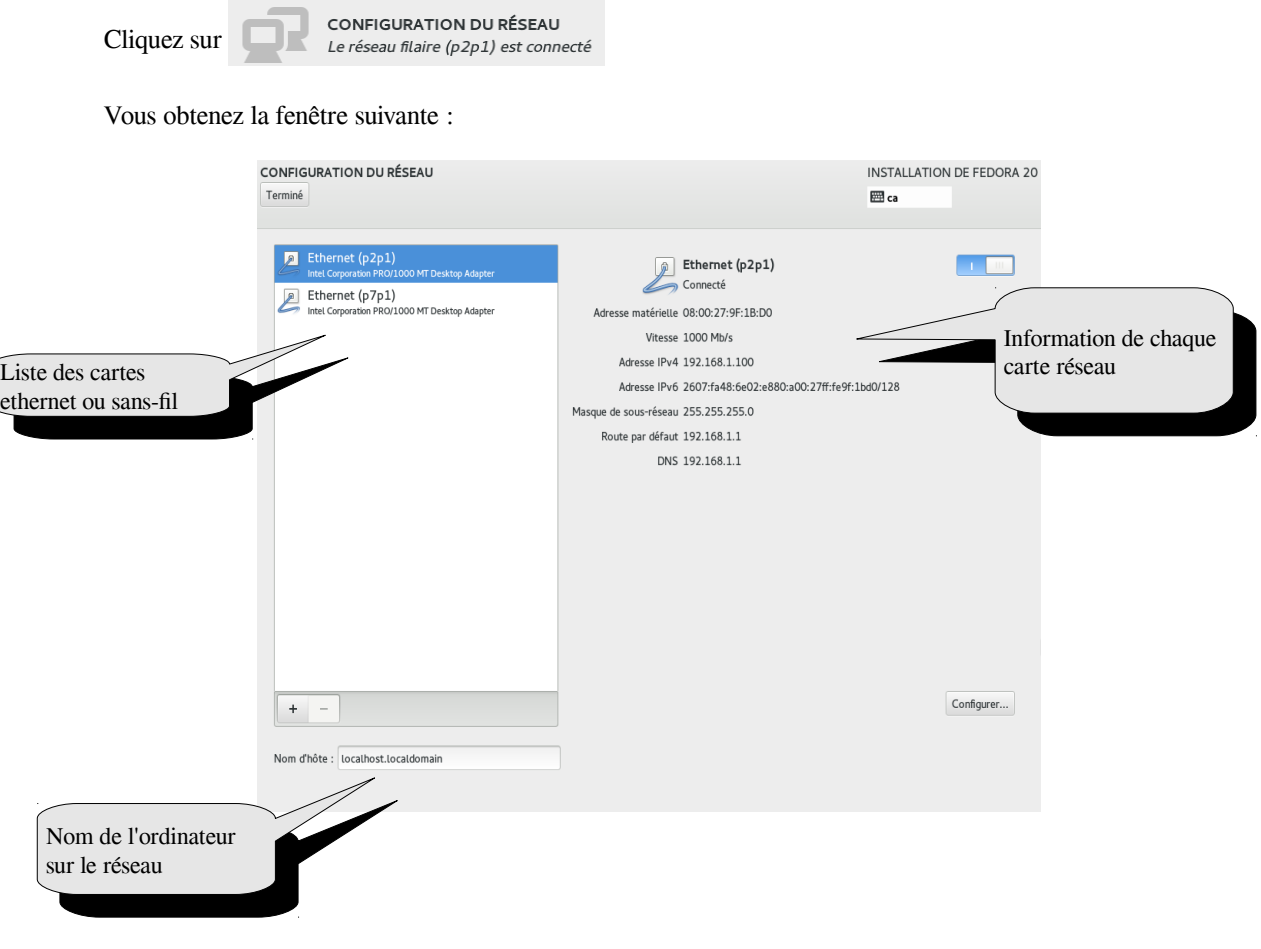

- Cliquez dans la boîte « Nom d'hôte » et choisissez un nom pour l'ordinateur.
- Cliquez sur Terminé
- Cliquez ensuite sur Commencer l'installation

# <span id="page-15-0"></span>Écran de configuration des comptes

Vous obtenez l'écran suivant :

CONFIGURATION INSTALLATION DE FEDORA 20 essa<br>Ca PARAMÈTRES UTILISATEUR MOT DE PASSE ROOT **CRÉATION DE L'UTILISATEUR** Le mot de passe administrateur n'est pas défini Aucun utilisateur ne sera créé Installation perl-Encode.i686 (413/1688) ask.fedoraproject.org Vous avez une question ? Nous avons les réponses. Veuillez compléter les points marqués avec cette icône avant de passer à l'étape suivante.

Il s'agit de compléter les informations concernant le compte « root » de même que votre propre compte.

• Cliquez sur « Mot de passe ROOT ».

Mot de passe administrateur :

Confirmez:

MOT DE PASSE ADMINISTRATEUR

Terminé

Dans la fenêtre suivante, entrez un mot de passe pour le compte « root ».

Le compte root est utilisé pour administrer le système. Entrez un mot de passe pour l'utilisateur root.

I

possède tous les droits sur le système. C'est en quelque sorte, l'administrateur du système. l'administrateur du système. Le compte "root" est celui qui

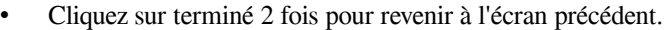

INSTALLATION DE FEDORA 20

囲 ca

Vide

• Cliquez sur « Création de l'utilisateur »

La fenêtre suivante s'affiche :

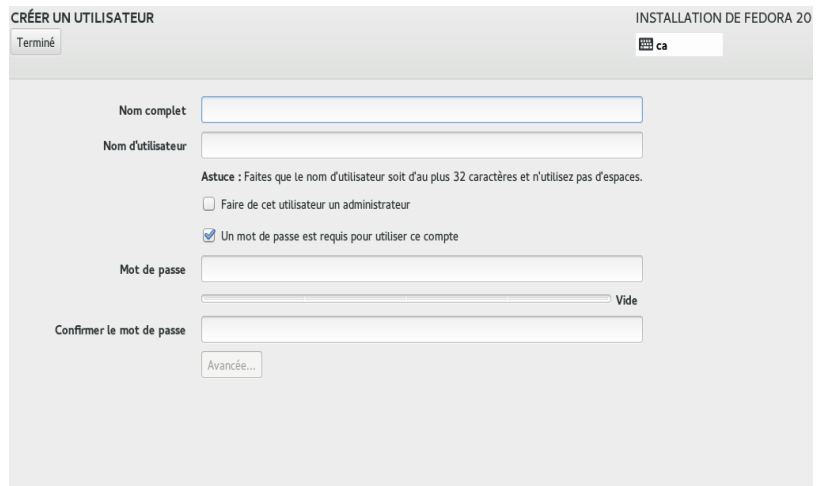

- 1. Entrez votre nom dans la boîte « Nom complet ».
- 2. Entrez le nom de votre compte dans la boîte « Nom d'utilisateur ».
- 3. Entrez votre mot de passe et confirmez-le.
- 4. Cochez la case « Faire de cet utilisateur un administrateur ». Votre compte pourra donc exécuter des tâches normalement dédiées au compte « root ».
- 5. Cliquez 2 fois sur terminé pour revenir à l'écran précédent.

Pendant ce temps, l'installation se poursuit et terminera au bout de quelques minutes (dépendant du nombre de paquets à installer et de la vitesse de votre ordinateur).

Lorsque l'installation est terminé, cliquez sur le bouton Redémarrer

L'ordinateur redémarrera avec votre nouveau système Fedora.

Le système redémarre et présente l'écran du démarrage du système avec GRUB.

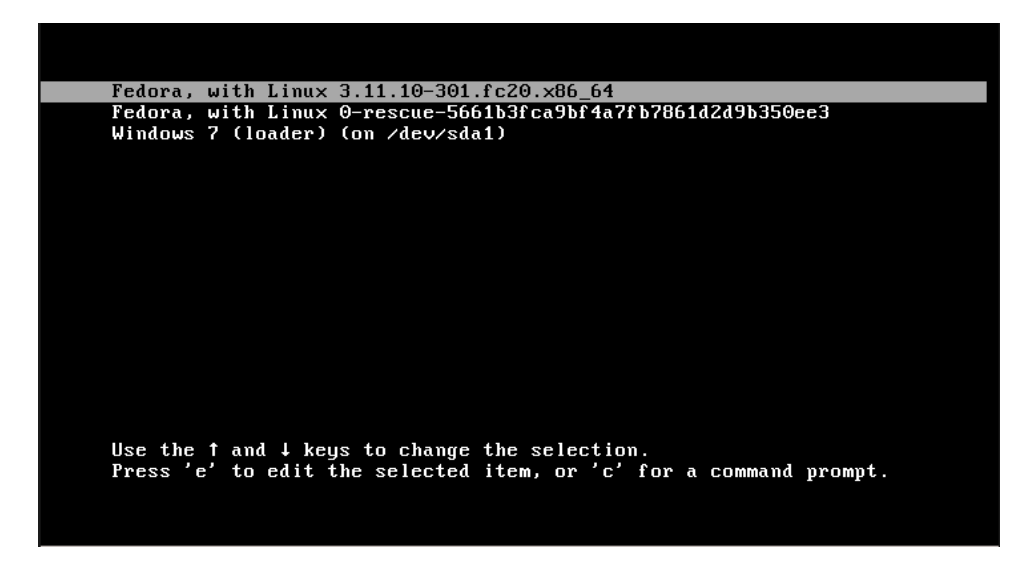

Dans cet écran, il s'agit de choisir la première entrée (celle qui est déjà sélectionnée). L'autre entrée permet de démarrer le système en mode de maintenance lorsqu'il y a un problème à régler par exemple.

Vous remarquez que GRUB présente également une entrée pour démarrer votre système Windows qui était déjà présent (si ce système était déjà installé précédemment).

Fedora démarre et vous présente l'écran graphique de branchement similaire à celui ci-dessous :

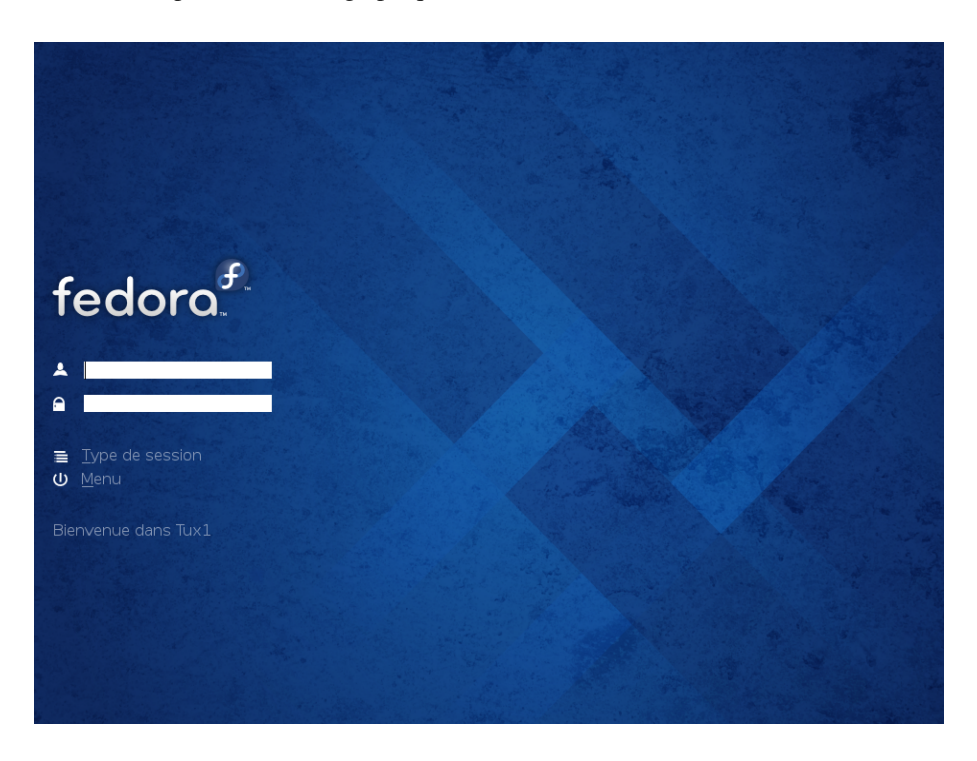

Entrez votre information d'usager et avant d'entrer votre mot de passe, cliquez sur l'option « type de session »

Type de session Ξ

Choisissez ensuite l'interface « Espace de travail Plasma de KDE » comme ci-dessous :

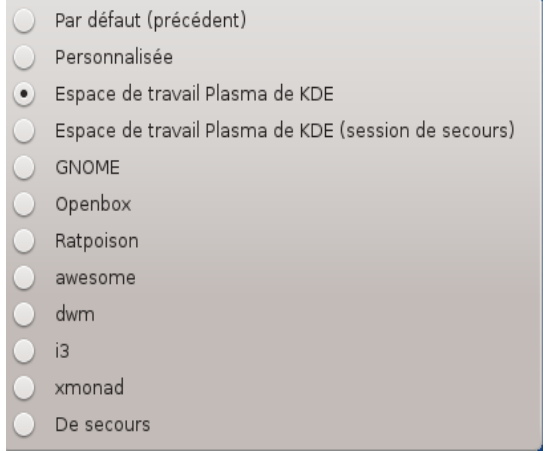

• Entrez votre mot de passe.

Vous obtiendrez le bureau par défaut de l'interface graphique KDE comme ci-dessous :

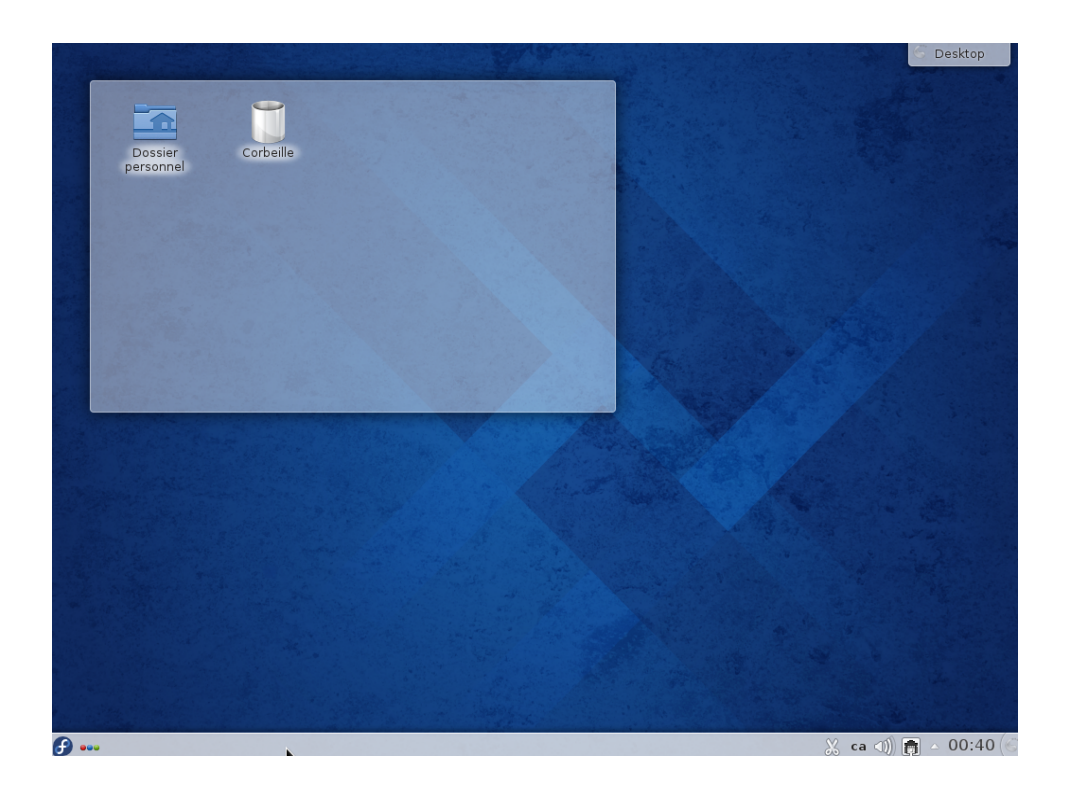

Comment quitter l'interface et fermer l'ordinateur?

- Cliquez sur le bouton
- Cliquez sur l'option quitter  $\overline{\bigcup_{\text{quitter}}}$  et ensuite sur l'option

• Cliquez à nouveau sur Éteindre l'ordinateur ou attendre le décompte.

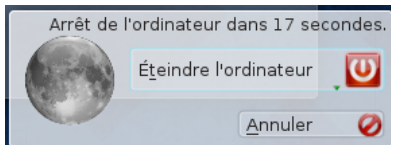

Eteindre<br>Eteindre l'ordinateur